# ΓΙΑ ΚΑΘΗΓΗΤΕΣ

## Ερώτηση :

Κάποιοι μαθητές δεν έχουν σύνδεση στο internet, πως μπορούν να παρακολουθήσουν το μάθημα;

## Απάντηση :

Αν κάποιος μαθητής δεν έχει σύνδεση στο internet, μπορεί να χρησιμοποιήσει τη δυνατότητα Call In, δηλαδή την κλήση σταθερού Ελληνικού αριθμού από σταθερό ή κινητό τηλέφωνο. Αυτό θα του επιτρέψει να συμμετέχει στο μάθημα αλλά θα παρακολουθήσει μόνο το ηχητικό κομάτι. Η διαδικασία αυτή πρέπει να ακολουθηθεί κατ' εξαίρεση εφόσον κάποιος μαθητής δεν έχει σύνδεση.

#### Αν έχετε τέτοιο αίτημα από μαθητές

- 1. Επικοινωνείτε μαζί τους δίνοντάς τους τον αριθμό που πρέπει να καλέσουν και τον εννιαψήφιο κωδικό της εικονικής σας αίθουσας. Για να βρείτε τον κωδικό (Meeting Number), έχοντας συνδεθεί στην αίθουσά σας, πατήστε το εικονίδιο στο πάνω αριστέρα μέρος του κυρίως παραθύρου ή πηγαίνετε στο menu Meeting και επιλέξτε Information. Ο κωδικός της αίθουσας δεν αλλάζει, οι μαθητές μπορούν να τον κρατήσουν και για επόμενα μαθήματα.
- 2. Ο αριθμός κλήσης είναι 211 990 2394. Προσοχή: αυτός είναι ο μόνος αριθμός που πρέπει να καλούν. Η εφαρμογή δίνει τη δυνατότητα κλήσης διεθνών τηλεφωνικών αριθμών, όμως κάτι τέτοιο θα έχει υψηλές χρεώσεις. Χρησιμοποιείτε μόνο τον Ελληνικό αριθμό.
- 3. Πριν καλέσουν οι μαθητές, πρέπει να ξεκλειδώσετε την αίθουσα. Πηγαίνετε στο menu Meeting και επιλέξτε Unlock Meeting. Προσοχή, όσο η αίθουσα είναι ξεκλείδωτη, είναι προσβάσιμη σε όλους. Αν συνδεθεί κάποιος που δεν έχει σχέση με το μάθημα, μπορείτε να τον απομακρύνετε πατώντας το δεξί πλήκτρο στο όνομά του και επιλέγοντας Expel.
- 4. Όταν συνδεθούν οι μαθητές τηλεφωνικά, μπορείτε να ξανακλειδώσετε την αίθουσα (menu Meeting -> Lock Meeting). **EAAHNIKH AHMOKPATIA** Υπουργείο Παιδείας και θρησκευμάτων

# ΓΙΑ ΚΑΘΗΓΗΤΕΣ

Ερώτηση :

Είμαι καθηγητής, έχω σύνδεση στο internet αλλά ο ήχος δεν είναι καλός (κάνει διακοπές, δεν ακούω τους μαθητές κλπ). Τι μπορώ να κάνω;

Απάντηση :

Ενδεχομένως η internet σύνδεση σας να μην είναι καλή ή να έχει προσωρινά χαμηλή ταχύτητα.

Θα μπορούσατε να δοκιμάσετε να κλείσετε το video σας(δεν θα στέλνετε εικόνα), να μην έχετε full screen την οθόνη σας αλλά μικρότερη και στο κυρίως παράθυρο που βλέπετε τους μαθητές, επιλέξτε την απλή διάταξη (εμφανίζεται αυτός που μιλάει) και όχι τα πολλά παράθυρα (grid view).

Αν το πρόβλημα συνεχίζεται, θα μπορούσατε να χρησιμοποιήσετε τη δυνατότητα Call In, δηλαδή την κλήση σταθερού Ελληνικού αριθμού από το σταθερό σας τηλέφωνο. Θα κρατήσετε τη σύνδεση στην αίθουσα με τον υπολογιστή σας για να μπορείτε να μοιράζεστε υλικό και να ελέγξετε το μάθημα αλλά ο ήχος θα έρχεται τηλεφωνικά.

Αν χρειαστεί κάτι τέτοιο, ακολουθείτε τα παρακάτω βήματα:

1 ) Όντας συνδεδεμένοι στην αίθουσα, πατήστε menu Audio και Audio Connection… . Στη συνέχεια, πατήστε disconnect για να σταματήσετε τη χρήση ήχου μέσω υπολογιστή. Πατήστε View, δεξιά της επιλογής Call In για να δείτε τις οδηγίες κλήσης. Συγκρατείστε τον κωδικό της αίθουσας (meeting number) και τον αριθμό συμμετέχοντα (attendee ID).

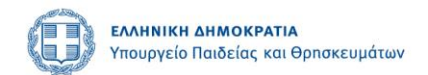

2) Από το menu Meeting, επιλέξτε Unlock meeting για να ξεκλειδώσετε την αίθουσα.

 Προσοχή, όσο η αίθουσα είναι ξεκλείδωτη, είναι προσβάσιμη σε όλους. Αν συνδεθεί κάποιος που δεν έχει σχέση με το μάθημα, μπορείτε να τον

απομακρύνετε πατώντας το δεξί πλήκτρο στο όνομά του και επιλέγοντας Expel.

### 3) Από το τηλέφωνό σας καλέστε 211- 9902394.

### Προσοχή: αυτός είναι ο μόνος αριθμός που πρέπει να καλείτε.

 Η εφαρμογή δίνει τη δυνατότητα κλήσης διεθνών τηλεφωνικών αριθμών, όμως κάτι τέτοιο θα έχει υψηλές χρεώσεις αν γίνει η κλήση από Ελλάδα.

Χρησιμοποιείτε μόνο τον Ελληνικό αριθμό.

1) Όταν ακούσετε το πρώτο ηχητικό μήνυμα, πληκτρολογήστε τον εννιαψήφιο κωδικό της αίθουσας και στο τέλος πατήστε δίεση (#).

2) Στο τέλος του δεύτερου μηνύματος πληκτρολογήστε τον αριθμό συμμετέχοντα και πατήστε δίεση (#).

3) Όταν συνδεθείτε, μπορείτε να ξανακλειδώσετε την αίθουσα (menu Meeting -> Lock Meeting).

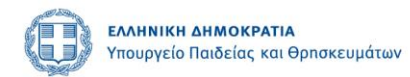